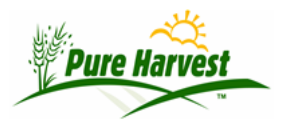

## **Application Users**

2024-04-15

Menu: Admin  $\rightarrow$  Application Users

Pure Harvest supports setting up unique logins for individual employees. Each user can be assigned a security level which controls what screens are accessible.

The Application Users page lists all the users that are currently setup in the system, and when each user last logged in. Users can be edited or created by either clicking the user name or the [Create New User] link.

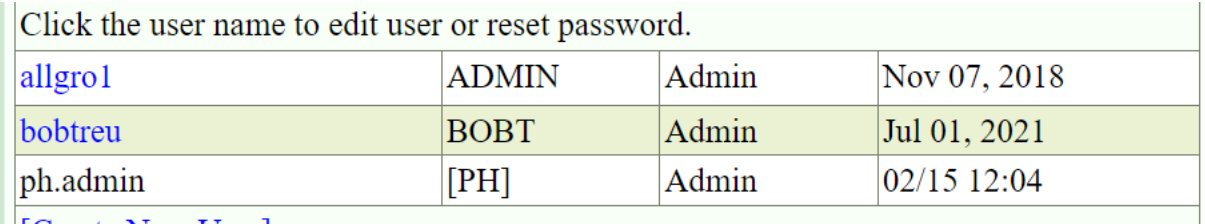

 $\Gamma$  $\Gamma$ ranta Mauz Hearl

You can create a new user with this form. The Edit User form looks the same except for the button.

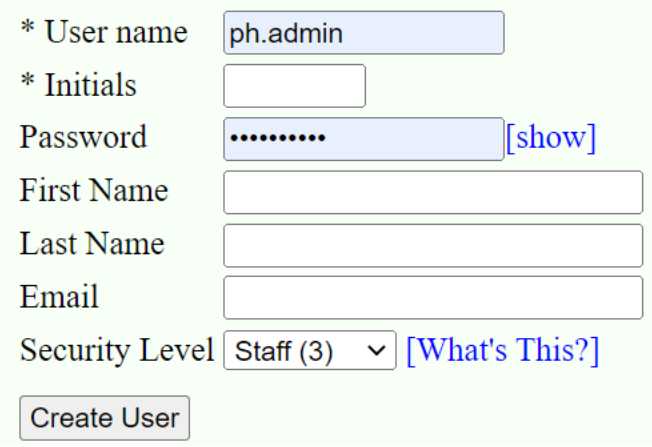

Each Application user requires a username, password, initials, and security level.

- Username Required Must be unique and should not have any spaces or special characters (@!#"' etc) User name is case-insensitive ("DEMO" and "demo" could not be setup as different users)
- Initials Required should be different for each employee (can be up to 6 letters), since the Initials are often used to indicate who did what (purity tests, germ counts, etc)

• Password - Required - Pure Harvest does not currently have any requirements for password complexity (i.e "must have numbers, capitals, special characters") but: Passwords should be long/complex enough so that is not easily guessed.

Passwords are case-sensitive (if user was setup with password "PASSWORD", login will fail if they enter "password") Do not use "Password" as your password (or any variation).

- First & Last Name Optional Name of the Employee for this user.
- Email Optional Email address of the employee for this user, used to recover password.
- Security Level What level of access should this user have Defaults to the the lowest (Staff Level 3)

There are 3 different security levels for Pure Harvest: Admin, Billing, and Staff.

- o Level 1 Admin: This user has access to all menus/screens.
- o Level 2 Billing This user has access to everything except screens under the "Admin" menu
- o Level 3 Staff This user has access to everything except screens under the "Admin" & "Billing" menus. Staff will still have access to the Billing tabs of other screens, like the one on the Samples page, just not the main Billing pages. By Default all applications users will be setup with a security level of "Staff (3)"

## **Deleting Users**

You can delete a user by clicking on their User Name to go into the Edit screen. From there click on the [Delete User] link.

## **Signatures**

You can provide a signature for each user. The signature should be a jpg file with the image size kept as a tight border around the signature. (one example I reviewed is 550 by 130 px). This will prevent the signature from being distorted in the report.

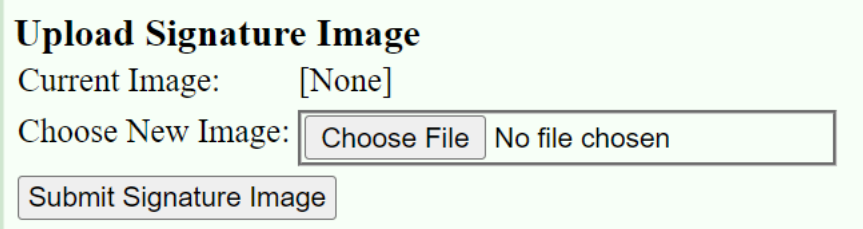